# Multiple Subject Mentor Teacher Guide

### Contents

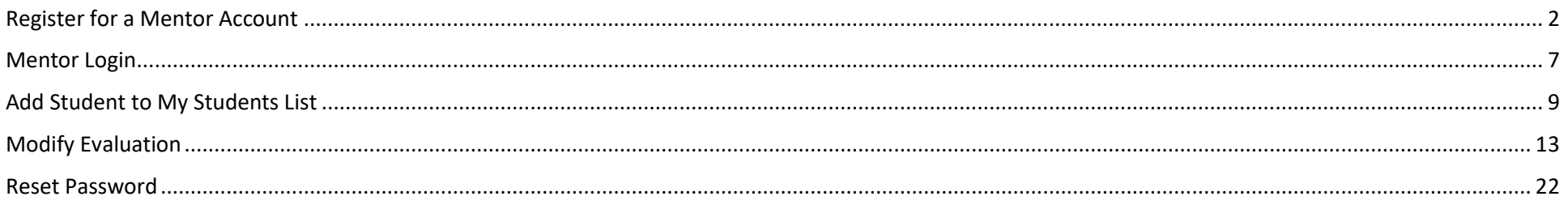

## <span id="page-1-0"></span>Register for a Mentor Account

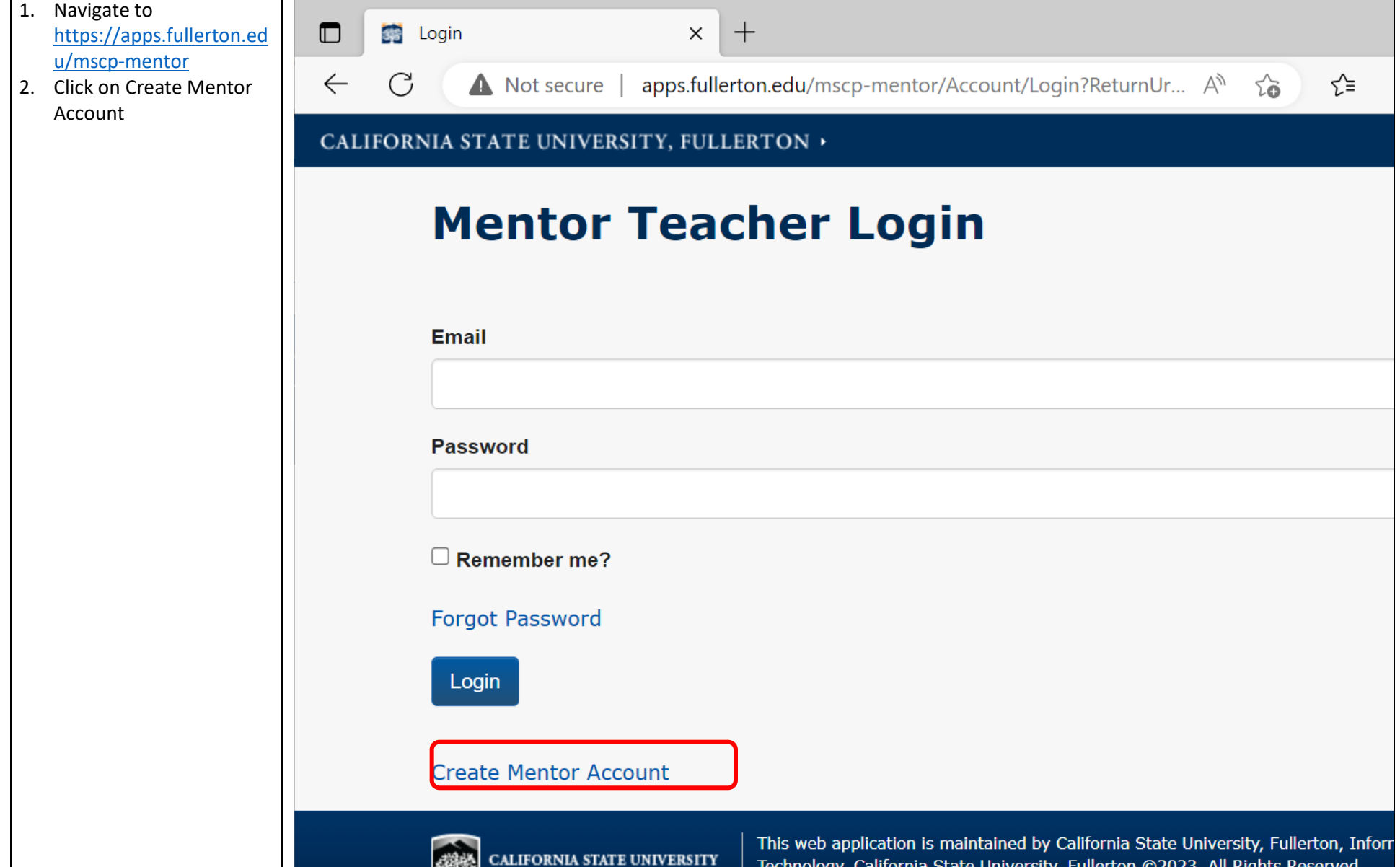

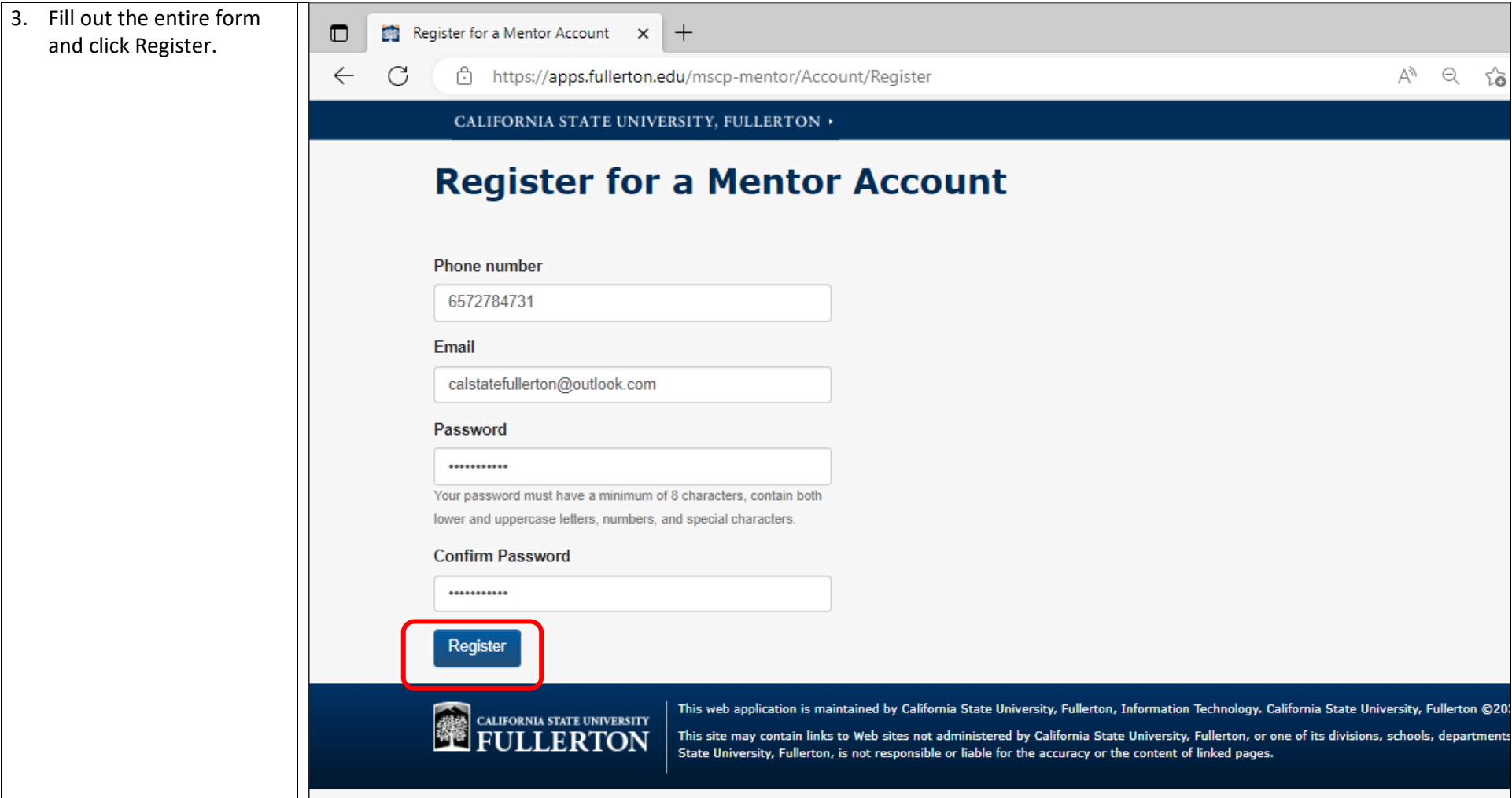

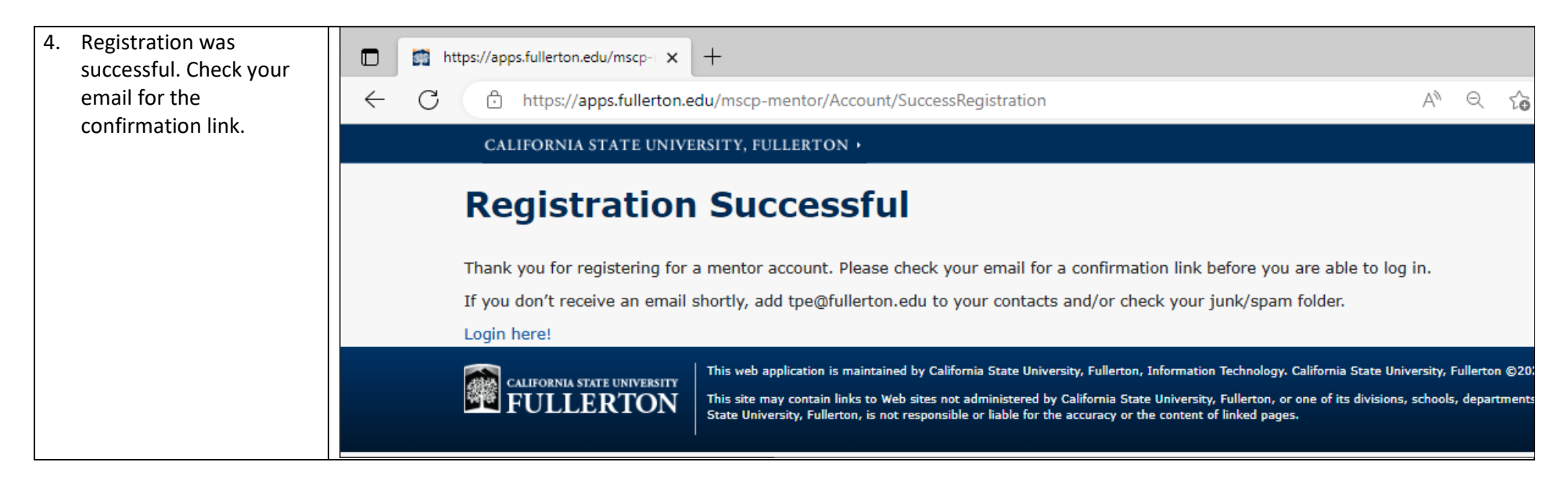

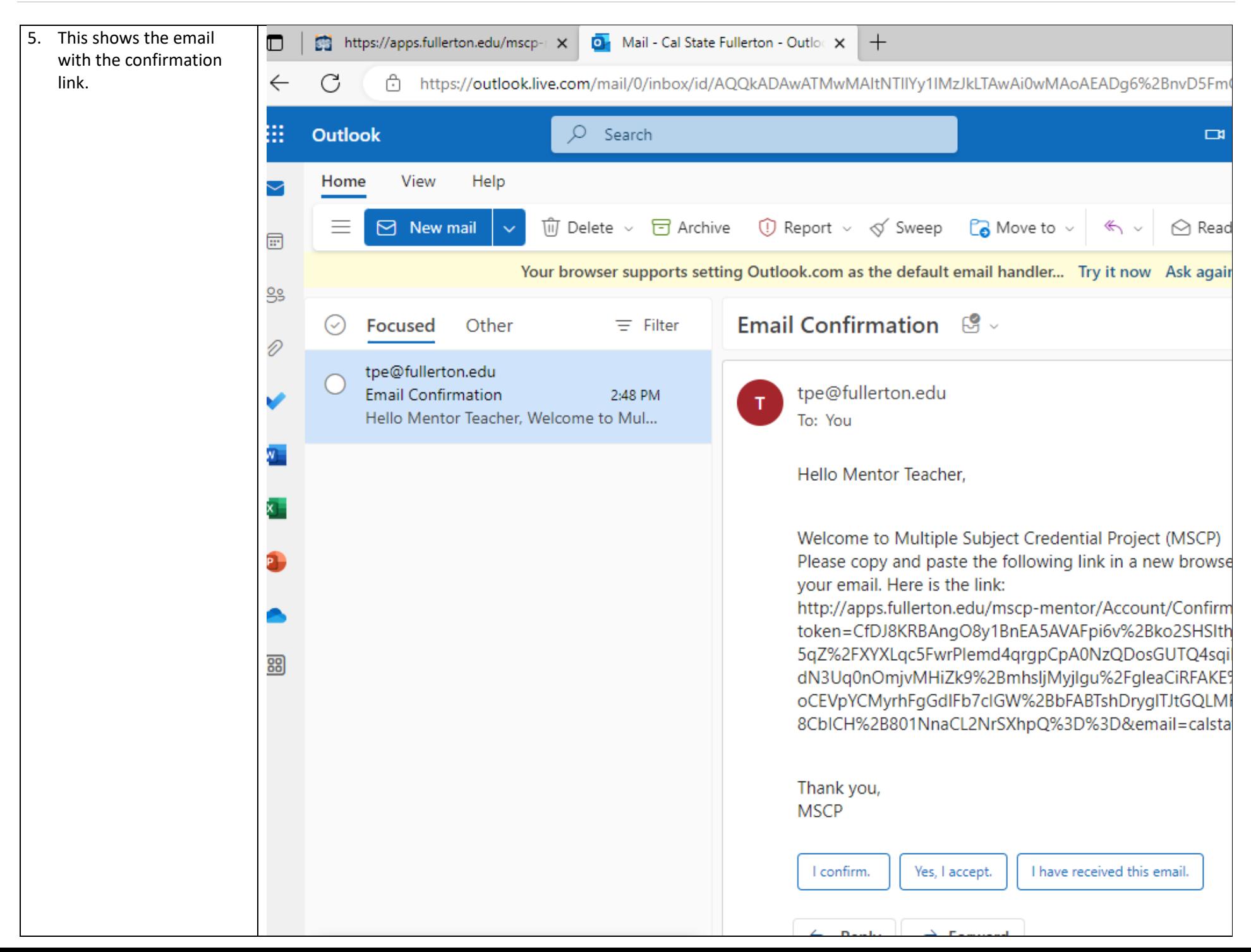

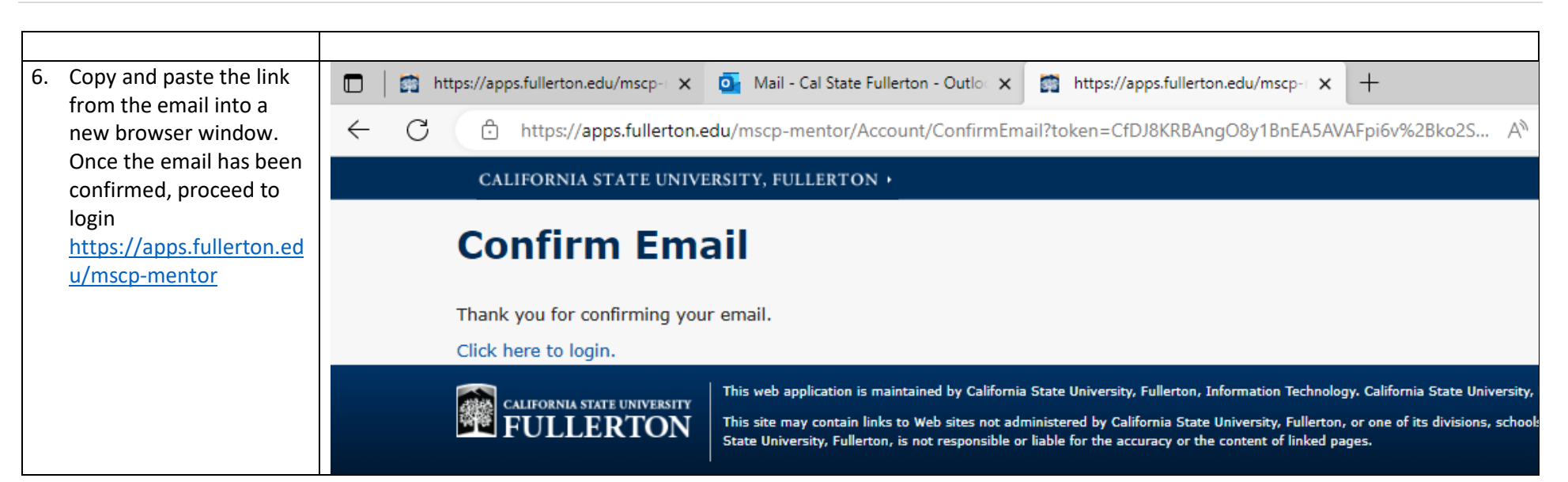

## <span id="page-6-0"></span>Mentor Login

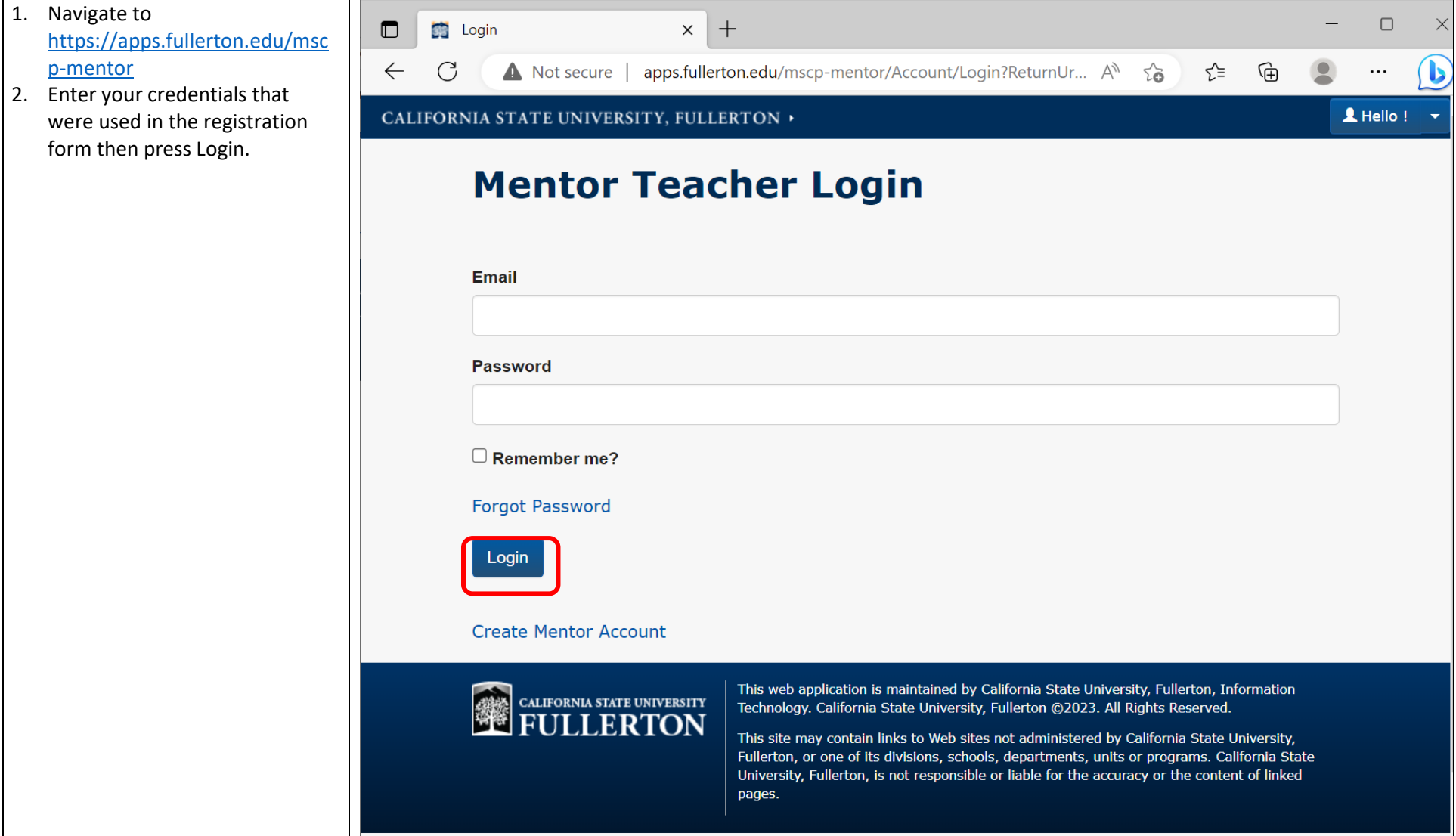

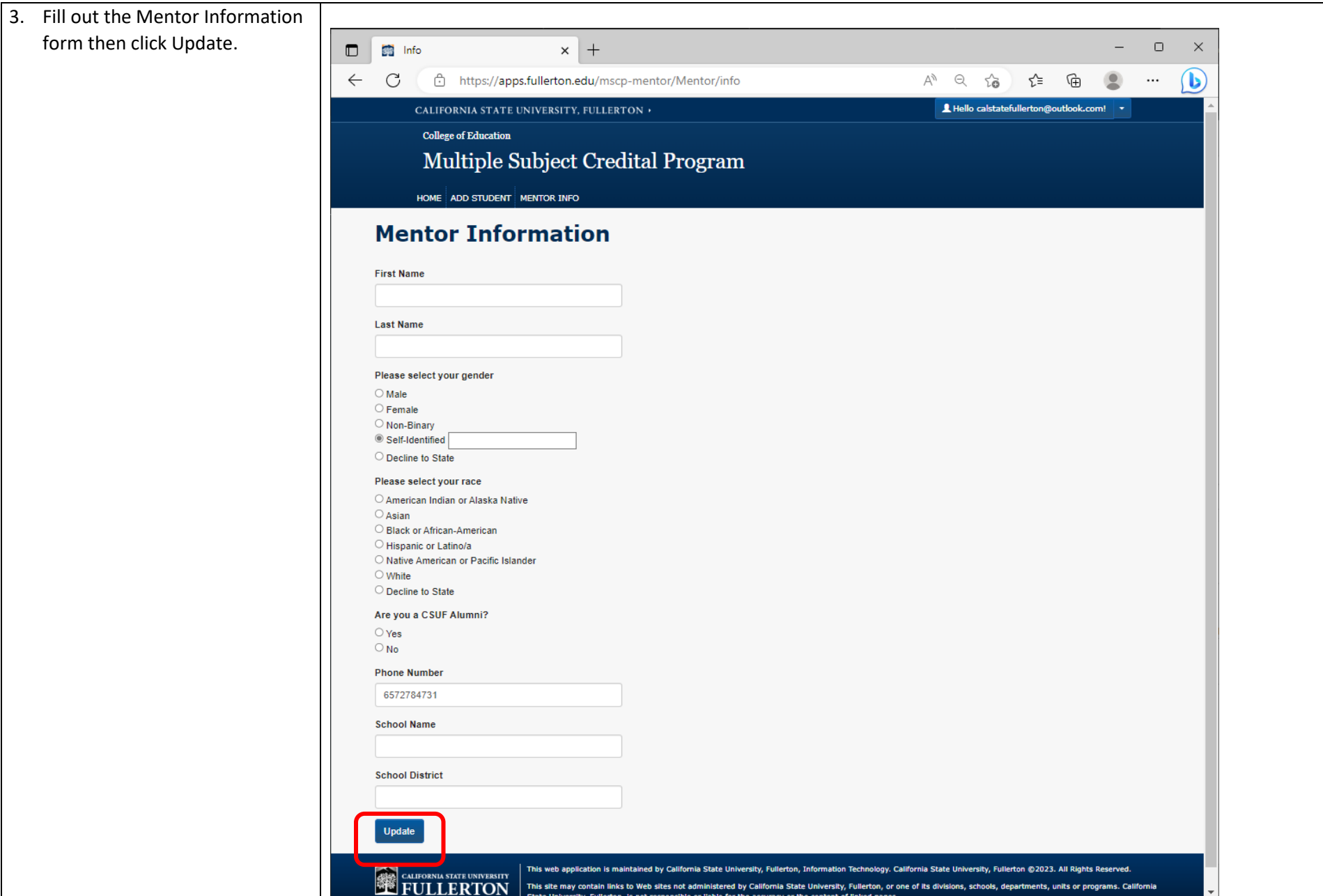

## <span id="page-8-0"></span>Add Student to My Students List

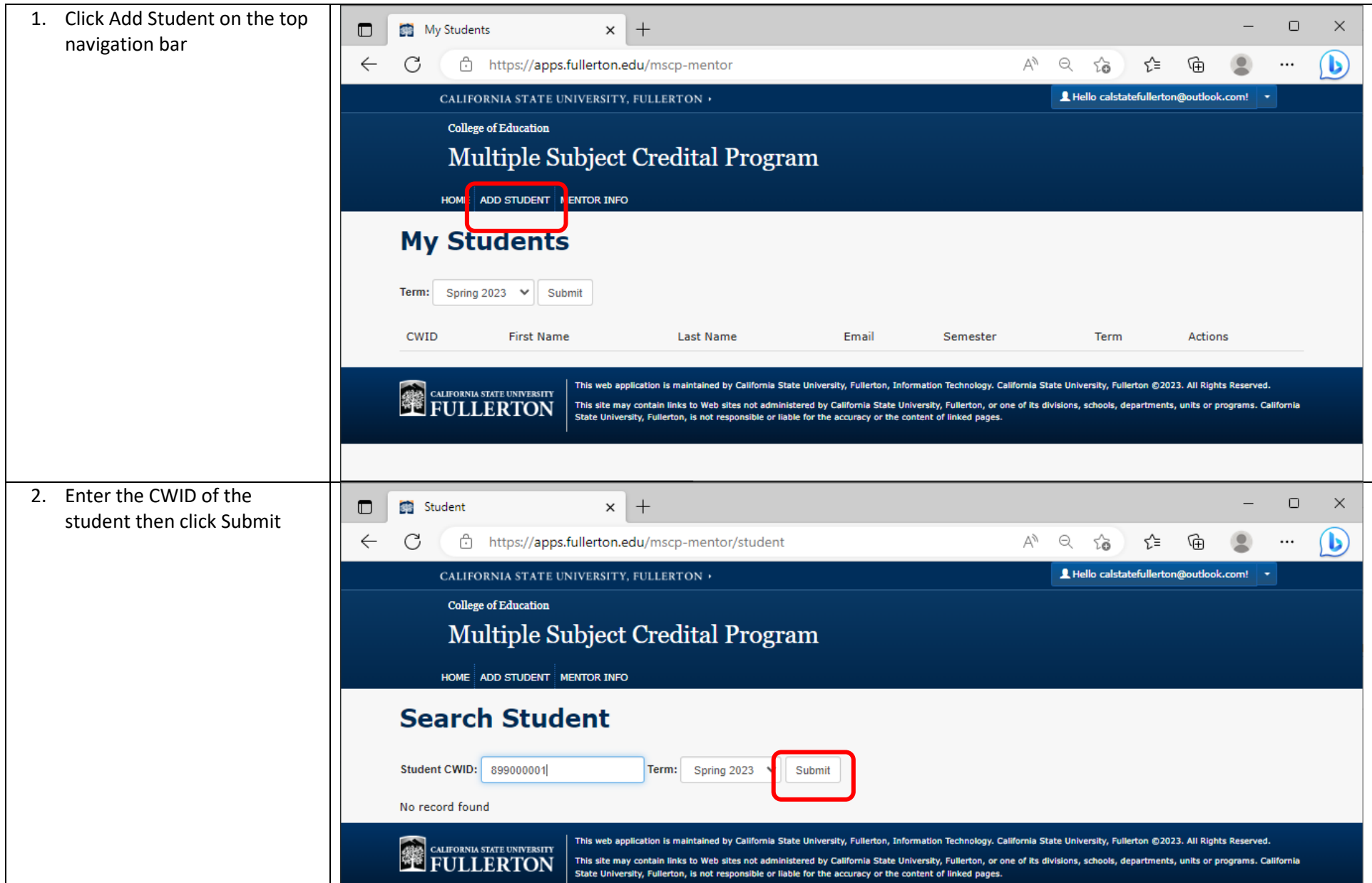

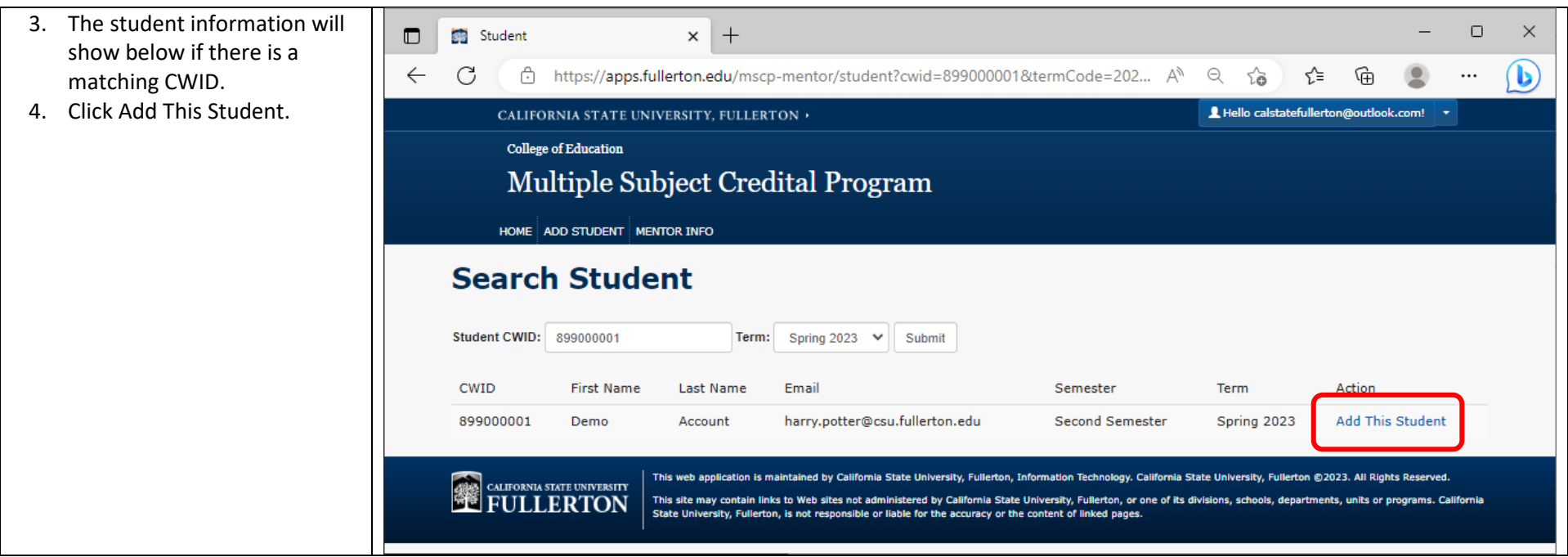

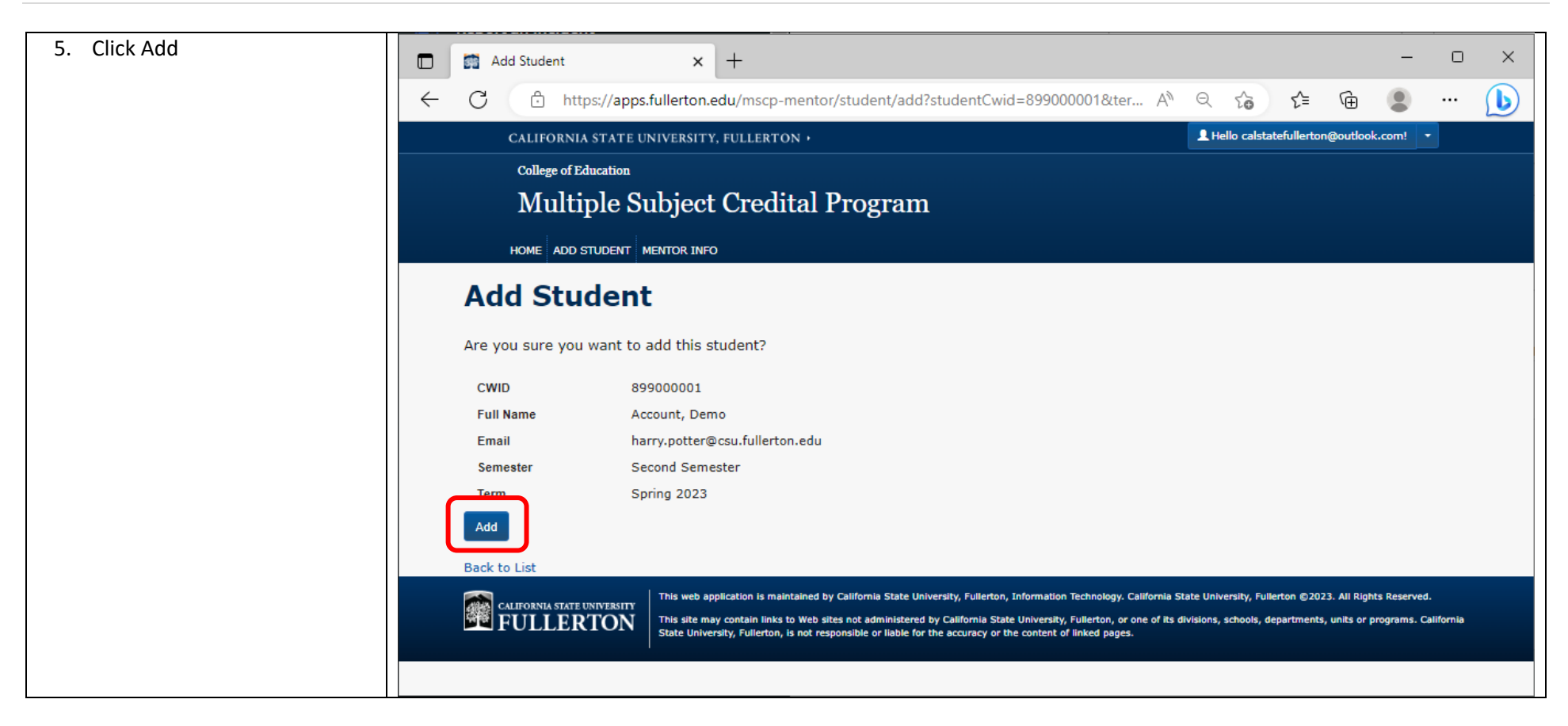

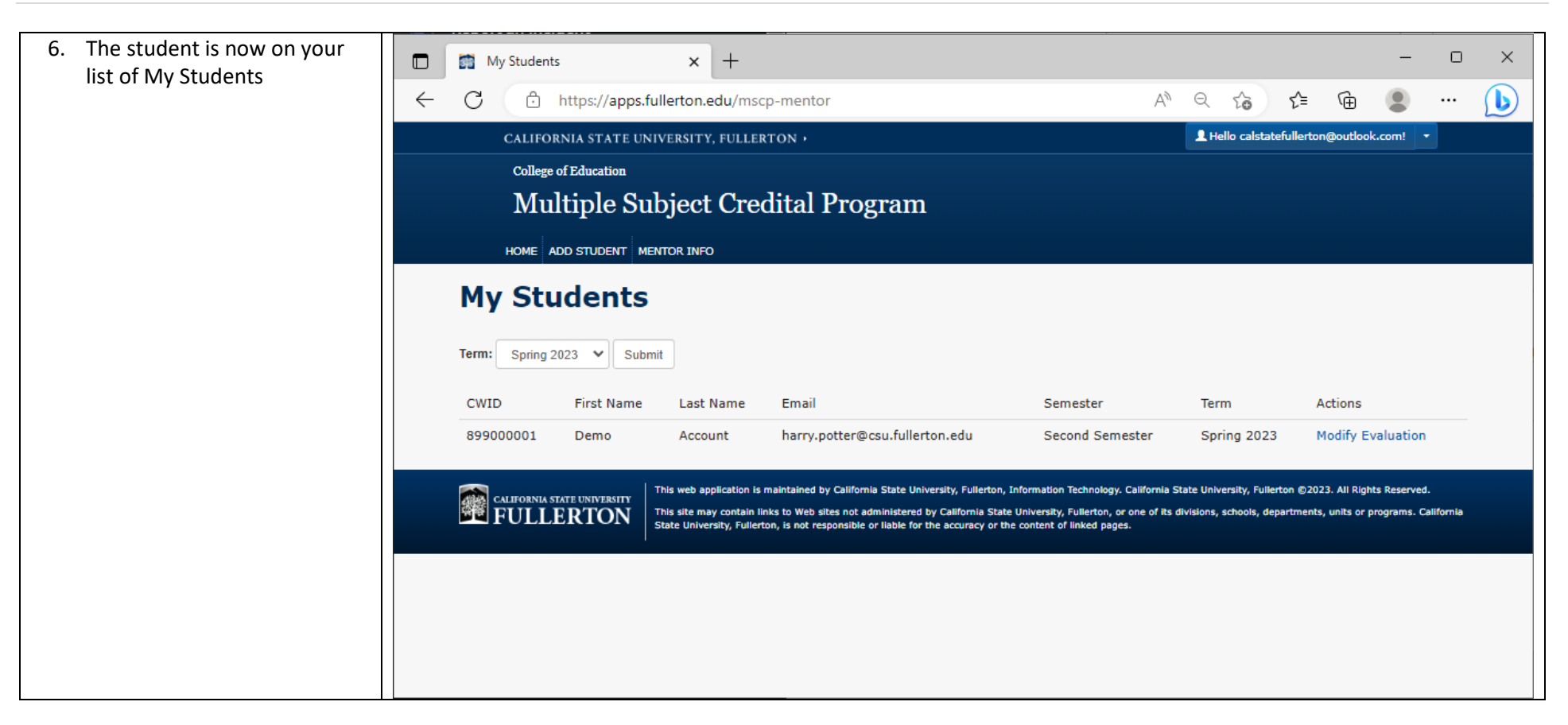

## <span id="page-12-0"></span>Modify Evaluation

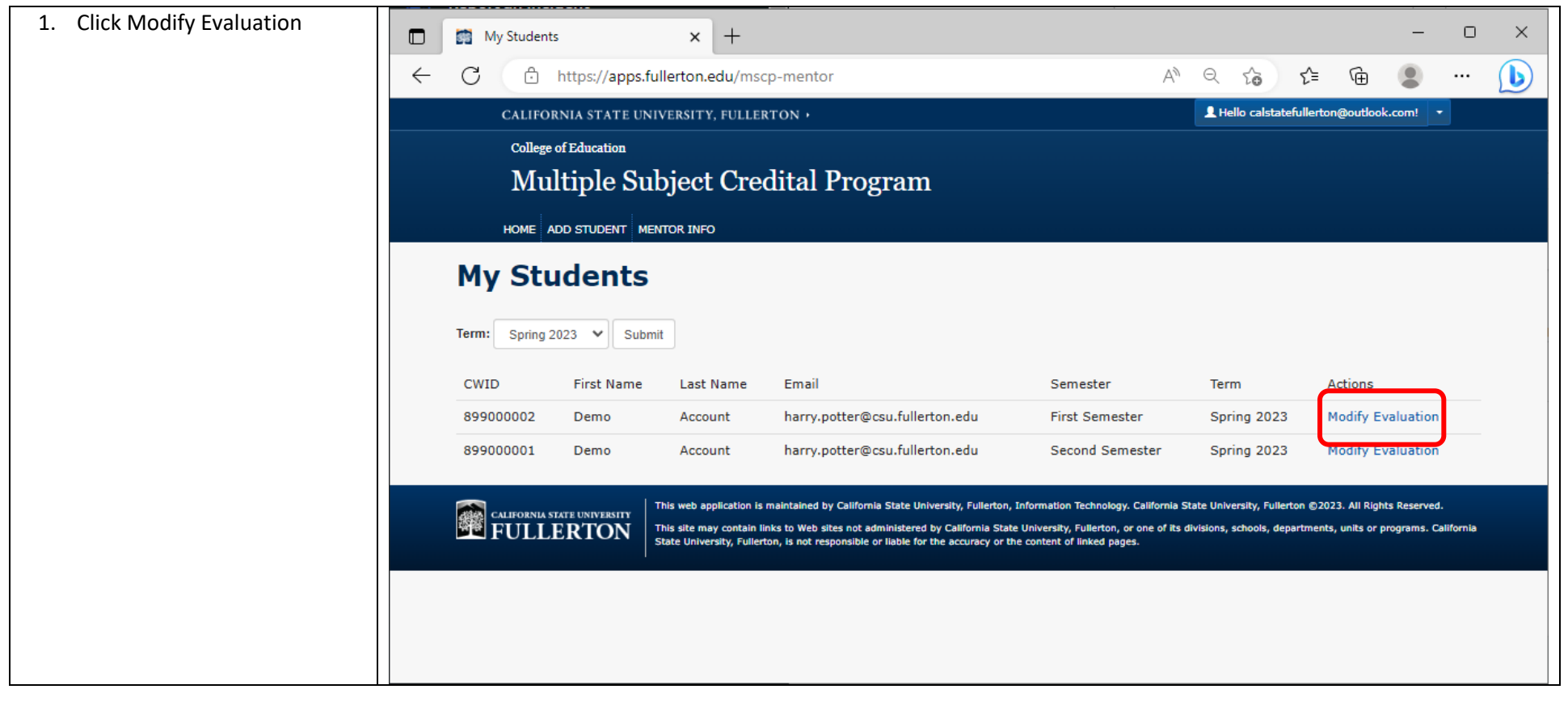

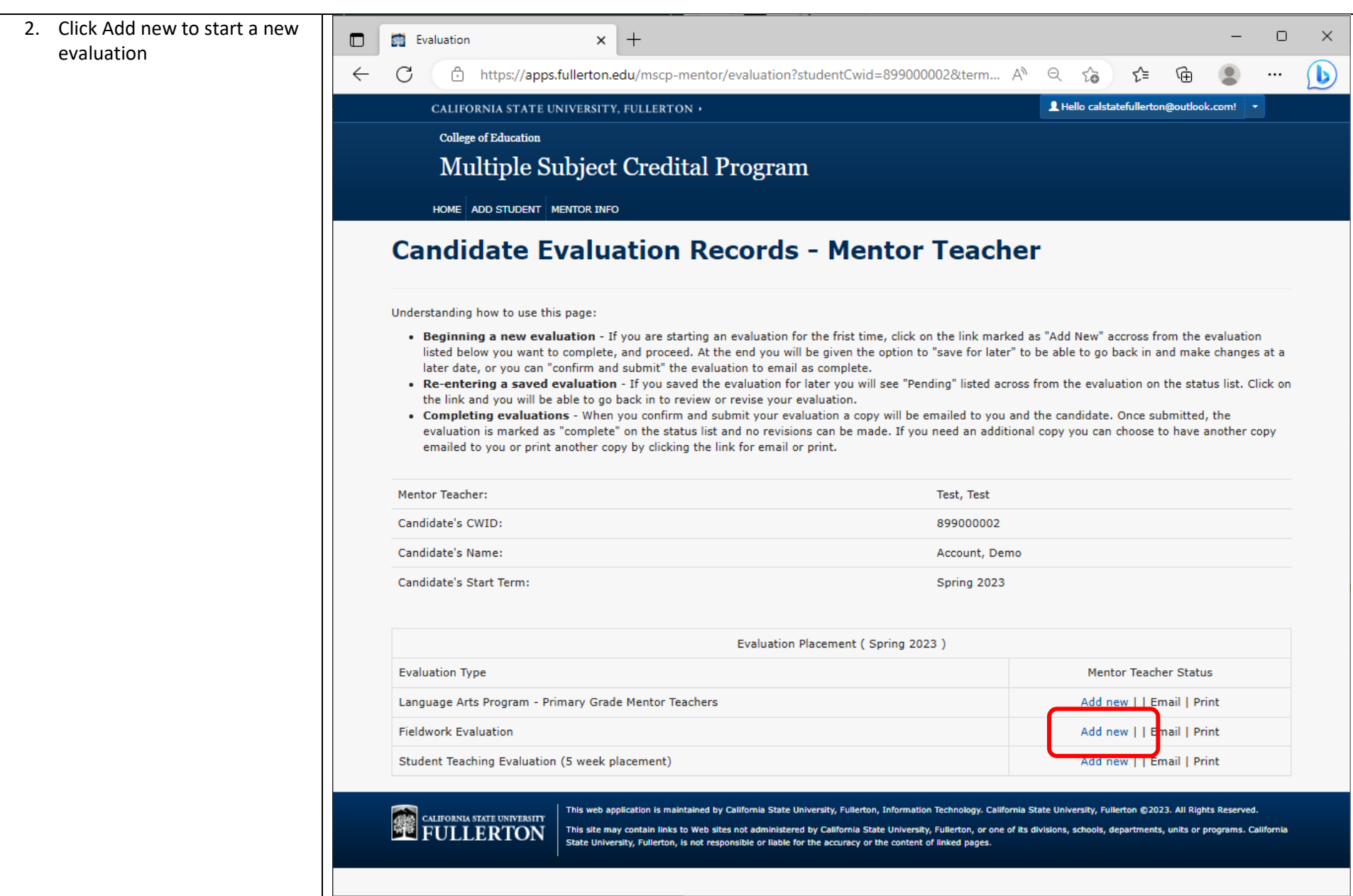

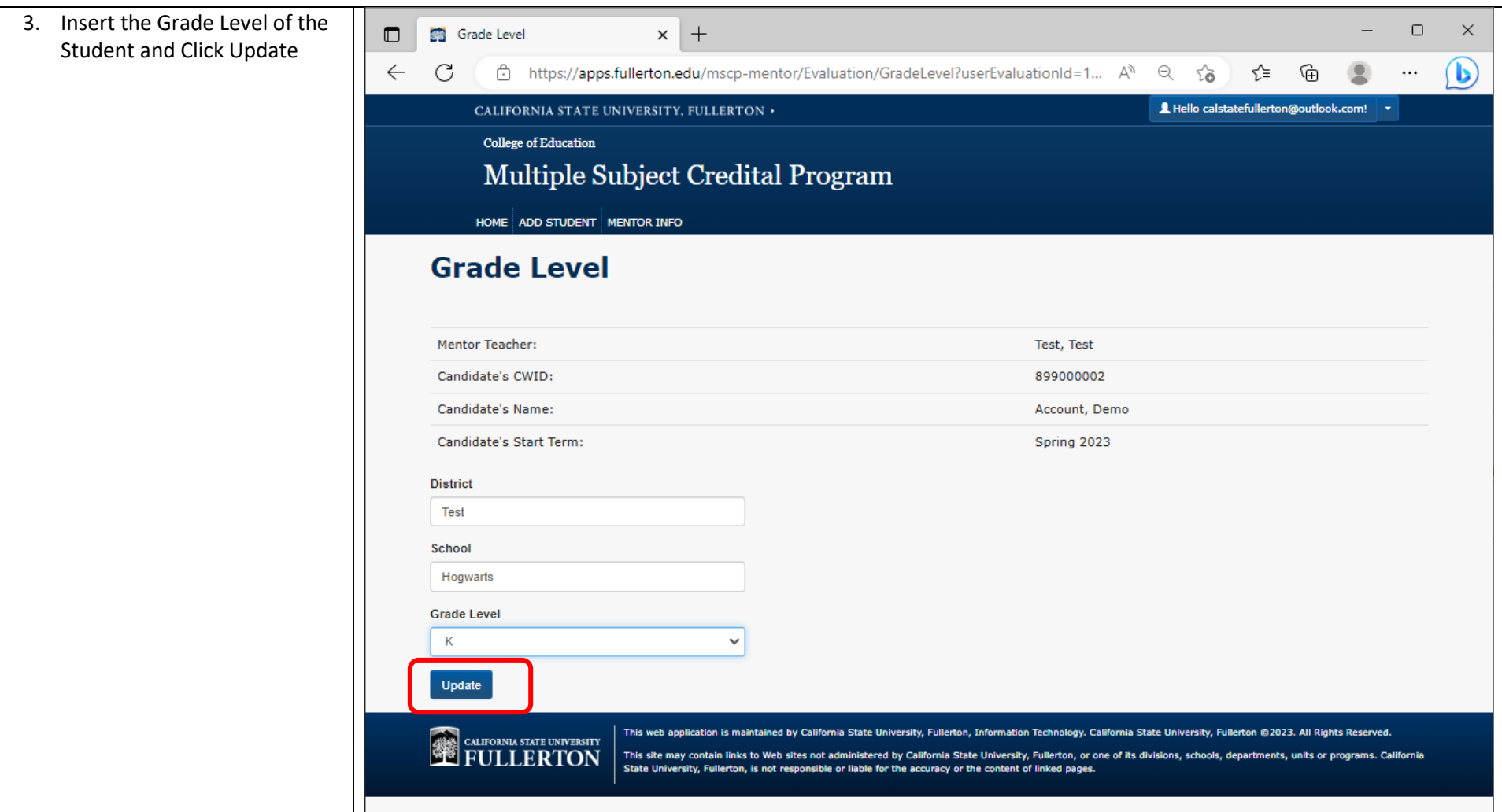

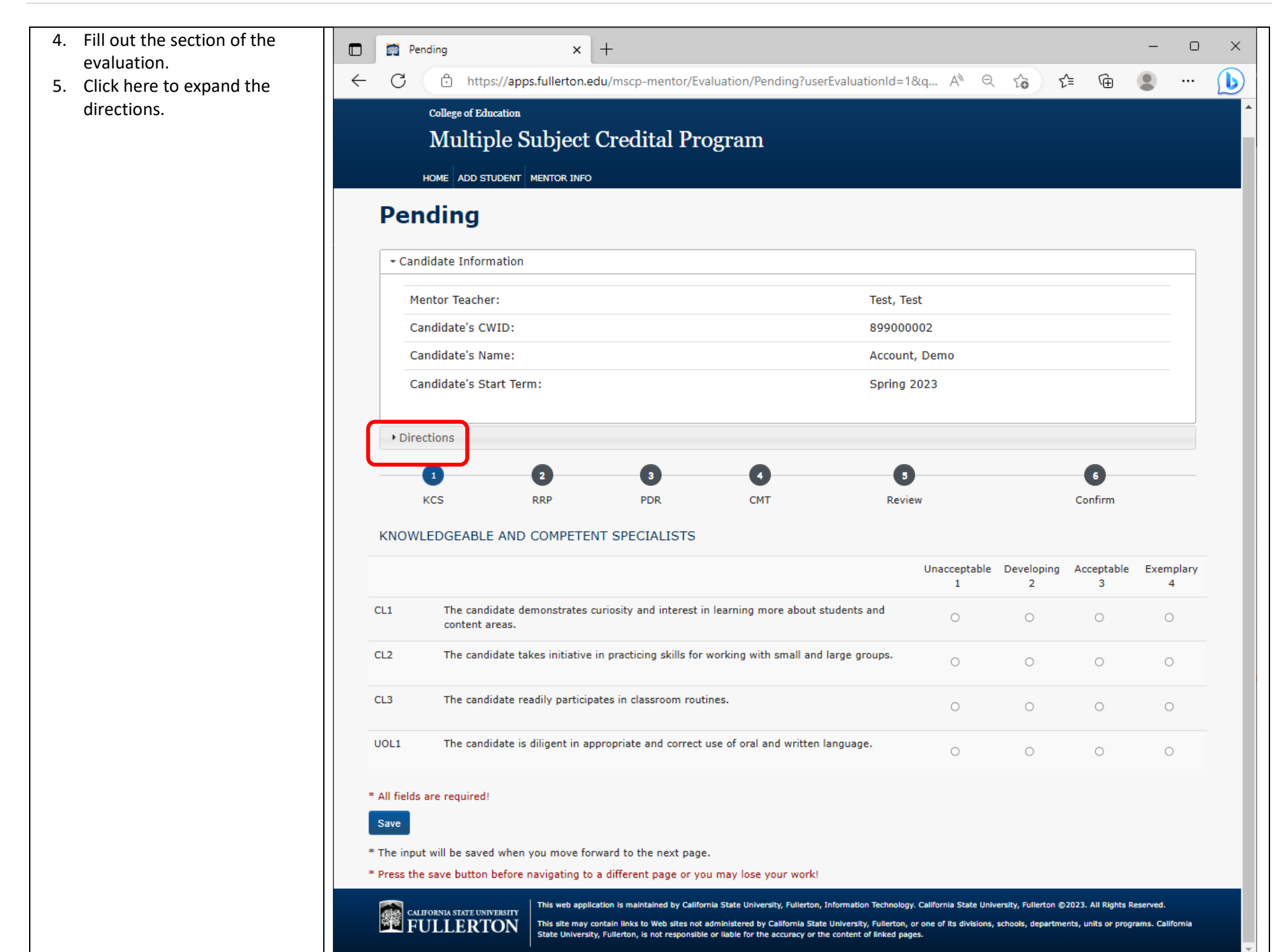

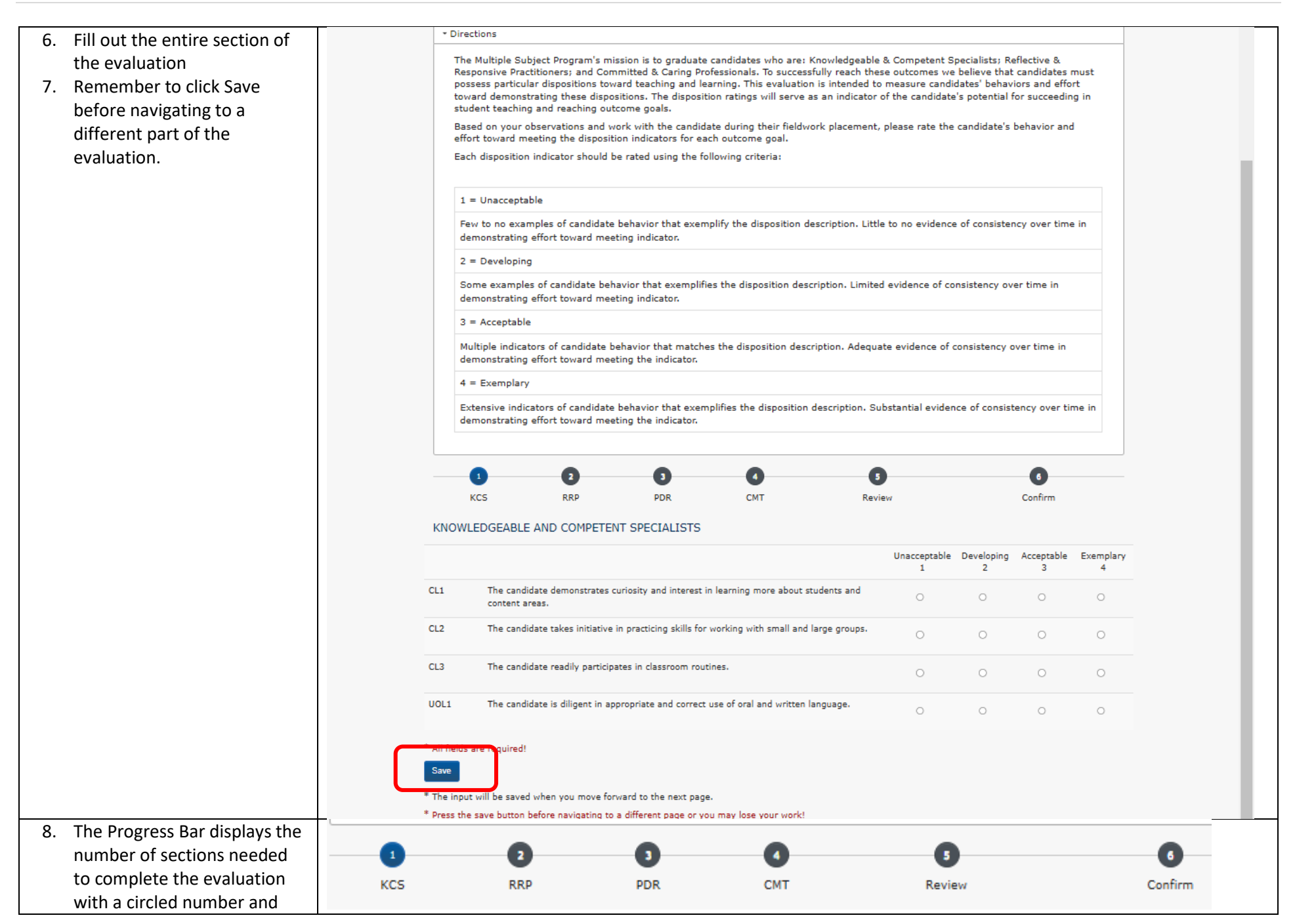

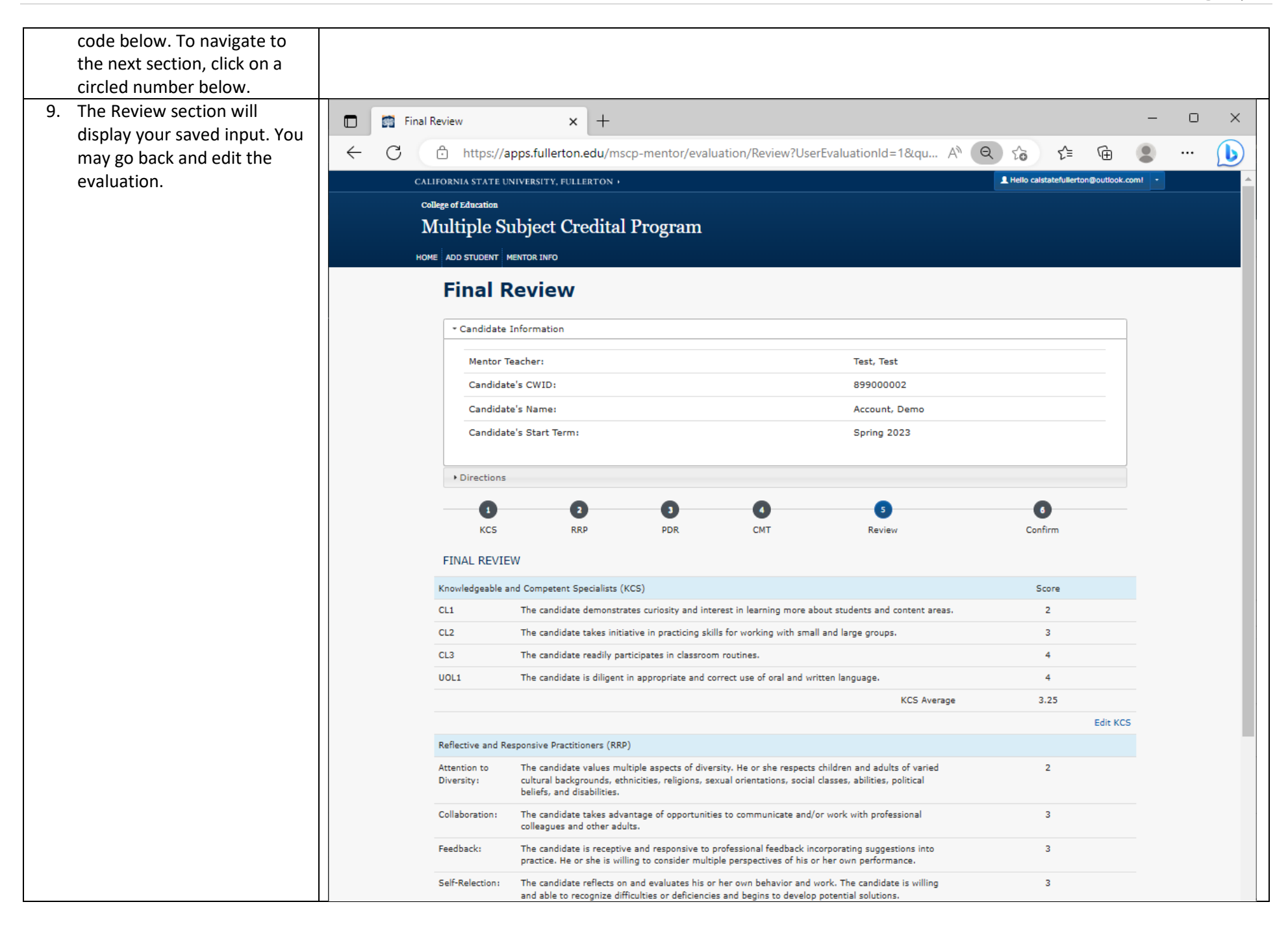

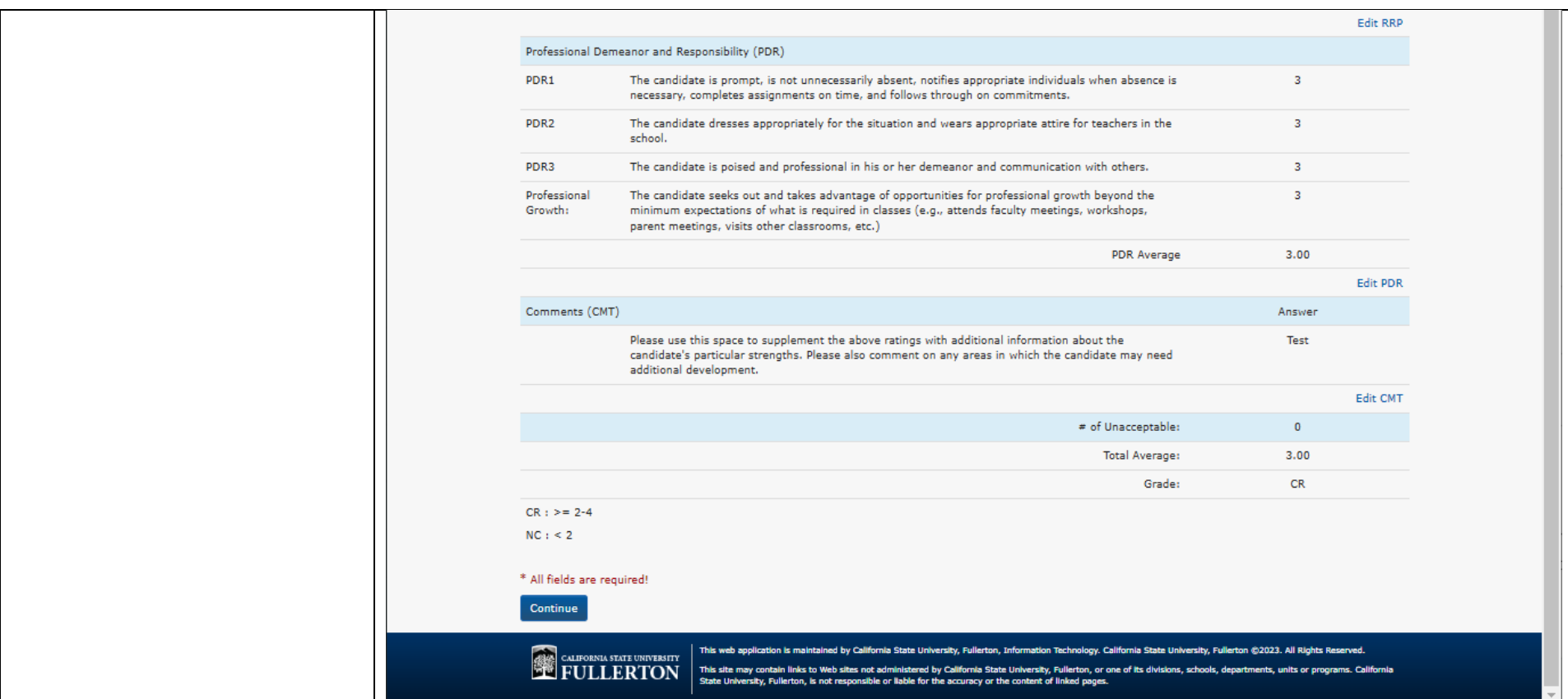

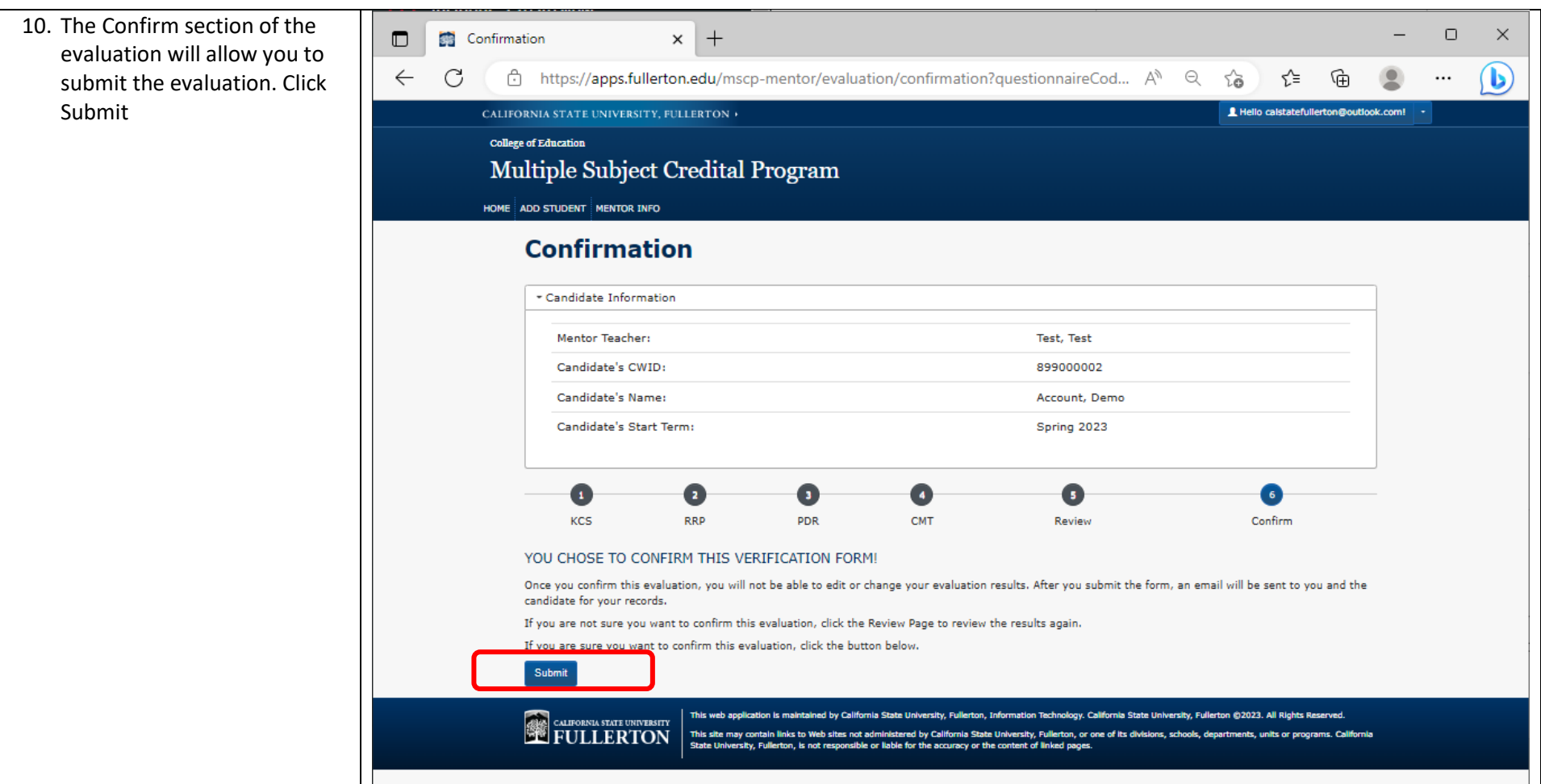

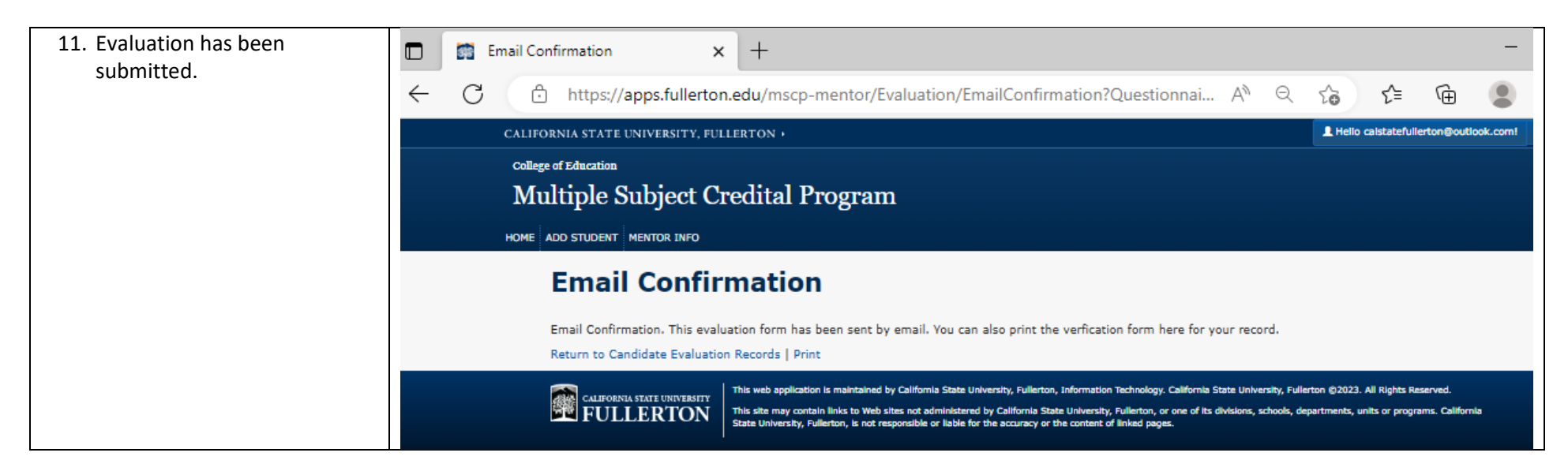

#### <span id="page-21-0"></span>Reset Password 1. Navigate to  $\blacksquare$ **Se Login**  $+$  $\times$ [https://apps.fullerton.ed](https://apps.fullerton.edu/mscp-mentor) u/mscp [-mentor](https://apps.fullerton.edu/mscp-mentor) C Â https://apps.fullerton.edu/mscp-mentor/Account/Login?ReturnUrl=%2Fmscp-mentor A<sup>\\</sup>  $\qquad$  $\leftarrow$ 2. Click the Forgot Password link. CALIFORNIA STATE UNIVERSITY, FULLERTON + **Mentor Teacher Login** Email Password Remember me? Forgot Password Login **Create Mentor Account** This web application is maintained by California State University, Fullerton, Information Technology. California State University, Fullerto **CALIFORNIA STATE UNIVERSITY FULLERTON** This site may contain links to Web sites not administered by California State University, Fullerton, or one of its divisions, schools, depar State University, Fullerton, is not responsible or liable for the accuracy or the content of linked pages.

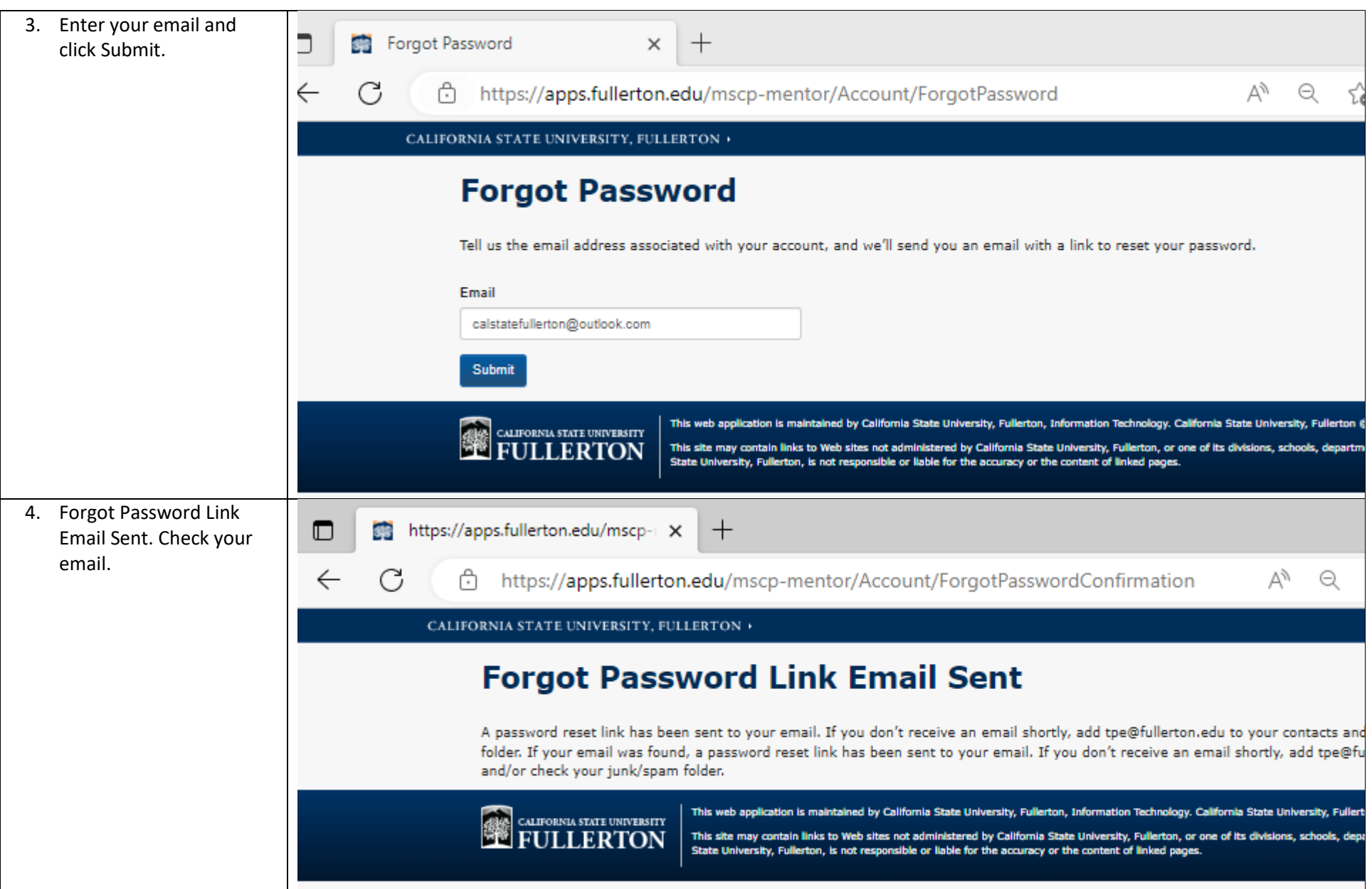

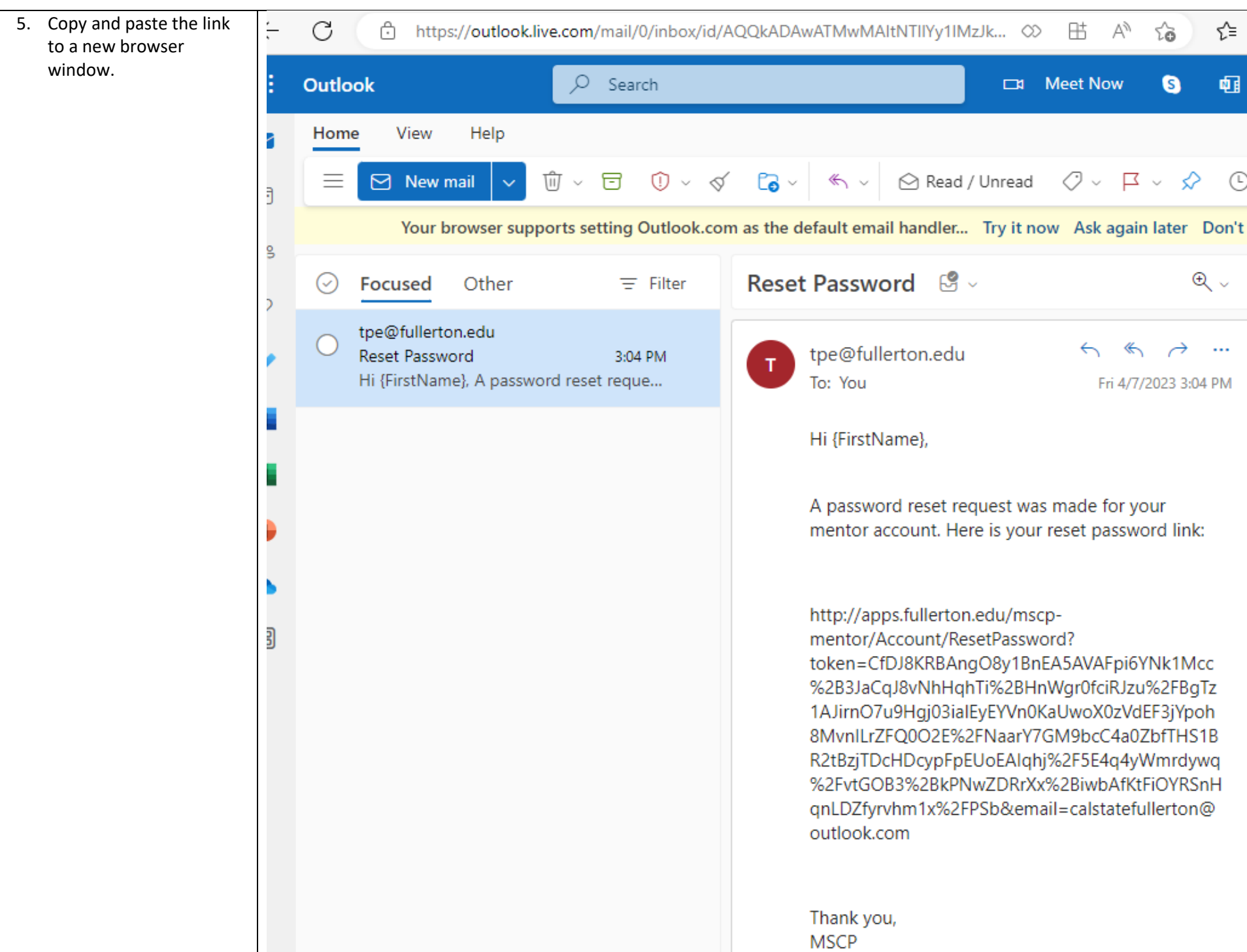

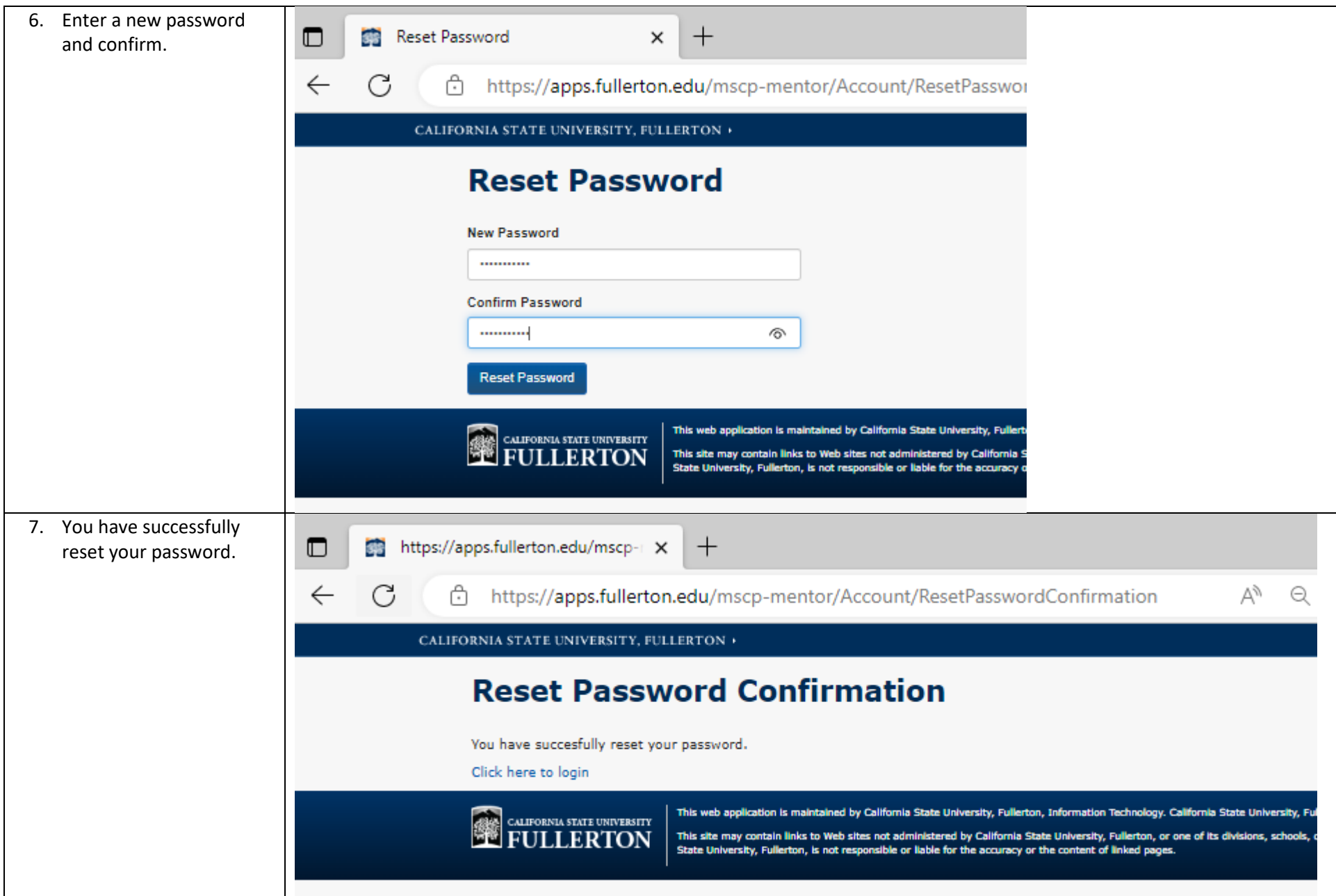